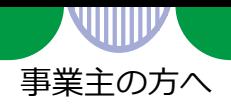

# **事業所情報の入力のしかた**

■ ハローワークに求人を申し込む場合は、事業所登録を行う必要があります。

ハローワークに求人を申し込んだことがある場合は事業所登録が済んでいますので、あら ためての登録は不要です。ご不明な場合は、事業所情報が登録されているか確認しますので、 事業所所在地を管轄するハローワークにお問い合わせください。

### **■ 事業所登録を行う必要がある場合**

以下の手順にしたがって、事業所情報を入力(仮登録)してください。(筆記式の**「事業所 登録シート」**[による手続きをご希望の場合は、ハローワークインターネットサービス内から](https://www.hellowork.mhlw.go.jp/doc/jigyousho202001.pdf) ダウンロードしてご記入の上、ハローワークの窓口にご提出ください。)

# **■ 事業所登録が完了している場合**

[事業所番号をご準備のうえ、求人情報を入力](https://www.hellowork.mhlw.go.jp/doc/kyuujinnjouhounonyuuryokunosikata.pdf)(仮登録)してください(リーフレット「求人情 報の入力のしかた」を参照)。

**ハローワークインターネットサービス トップ**

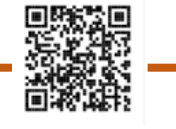

<https://www.hellowork.mhlw.go.jp/>

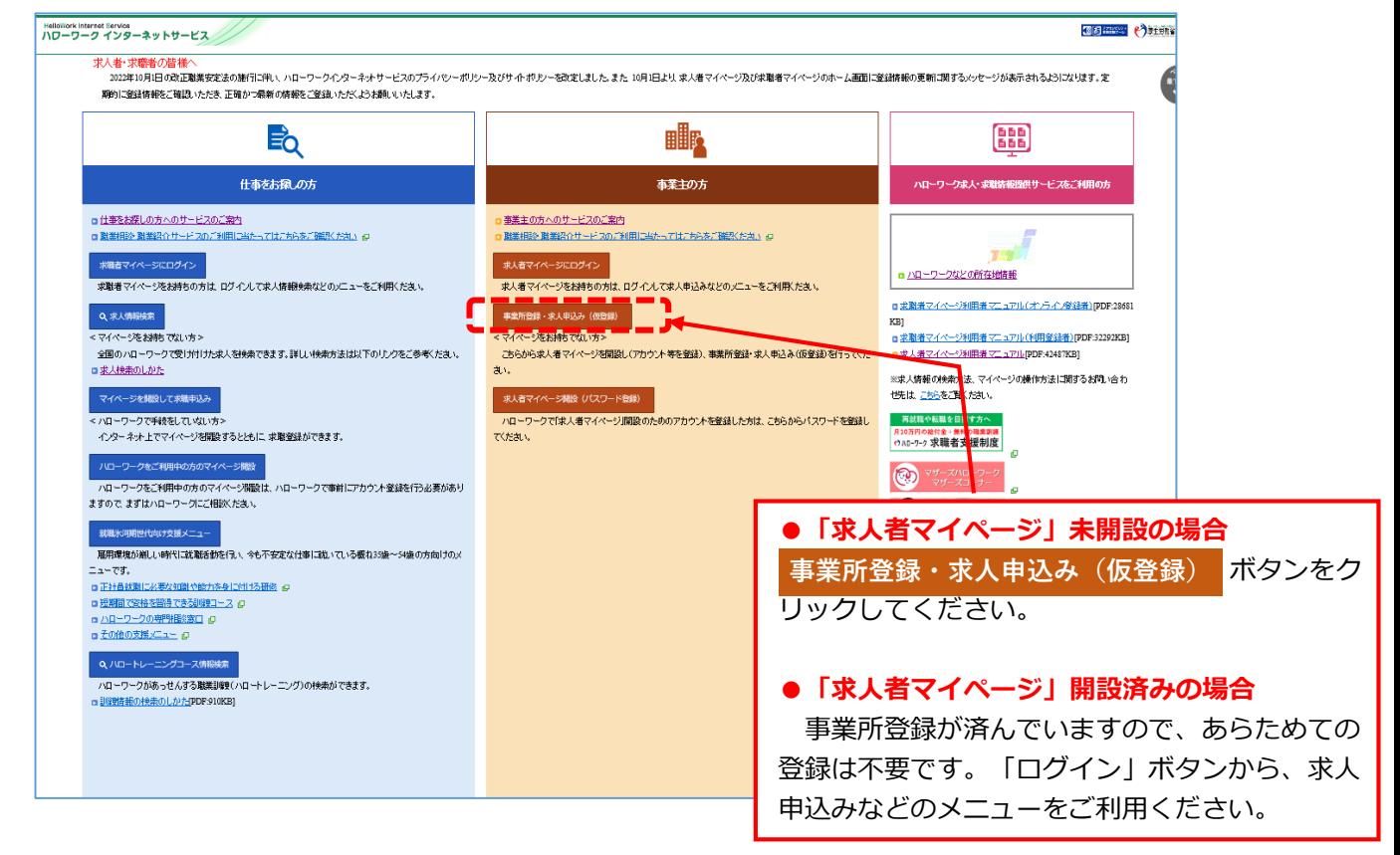

厚生労働省・都道府県労働局・ハローワーク

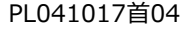

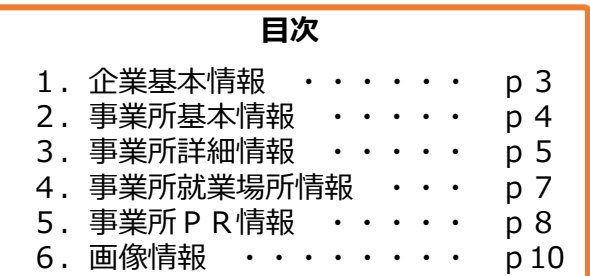

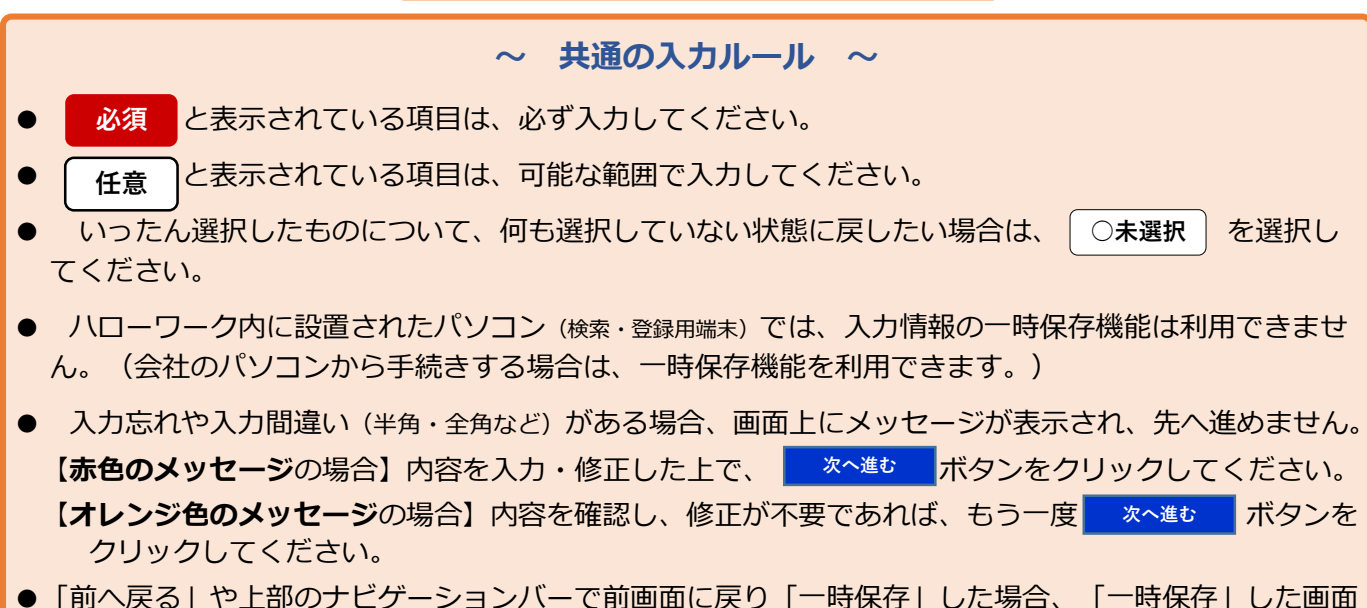

までの情報が保存されます。情報を保存させたい画面まで進んでいただき「一時保存」してください。

# **求人申し込み実績**

求人申し込み実績について、画面にしたがって選択してください。

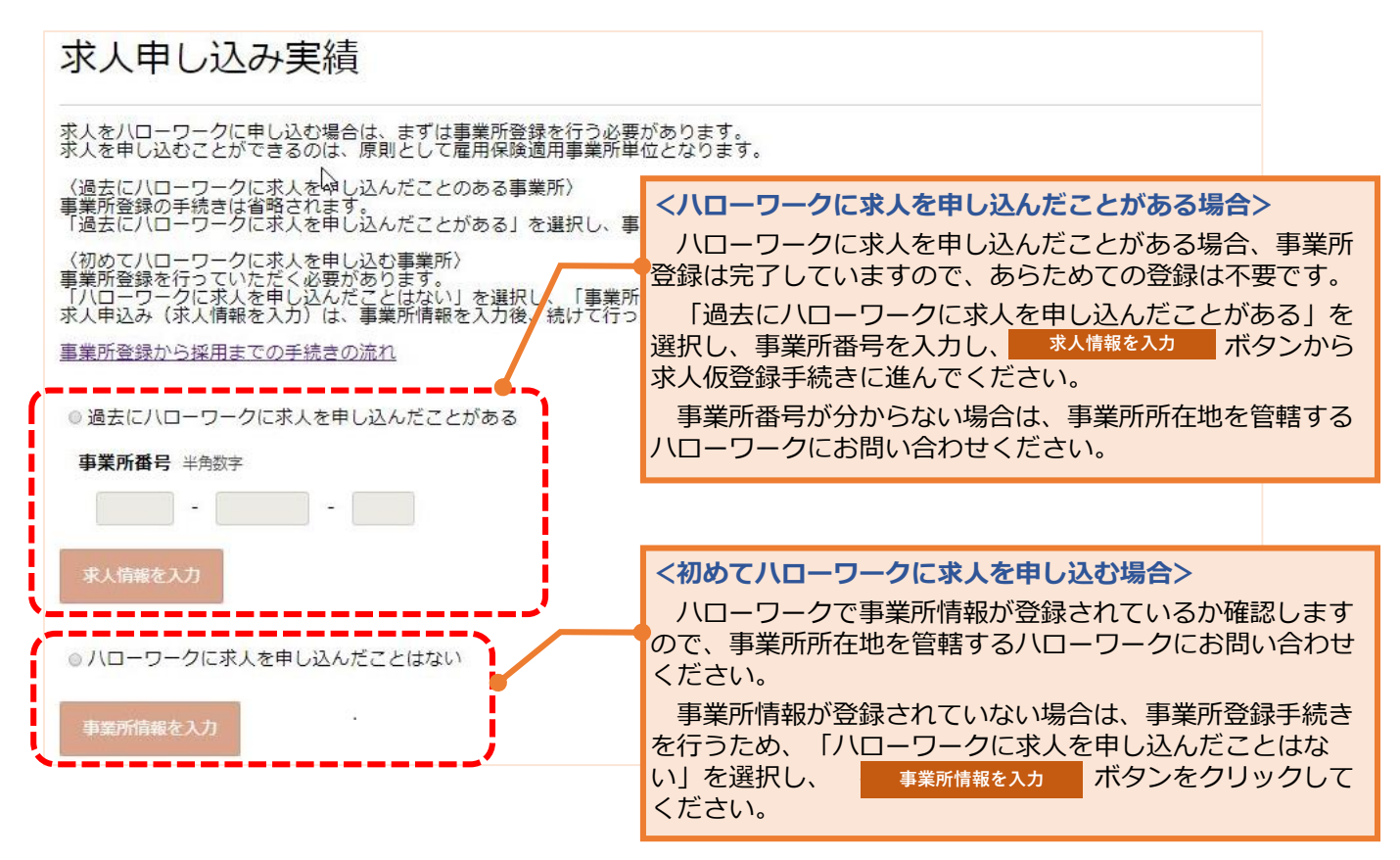

企業・団体の基本情報(法人番号、法人名、本社所在地、設立年など)を、画面にしたがって入力してください。

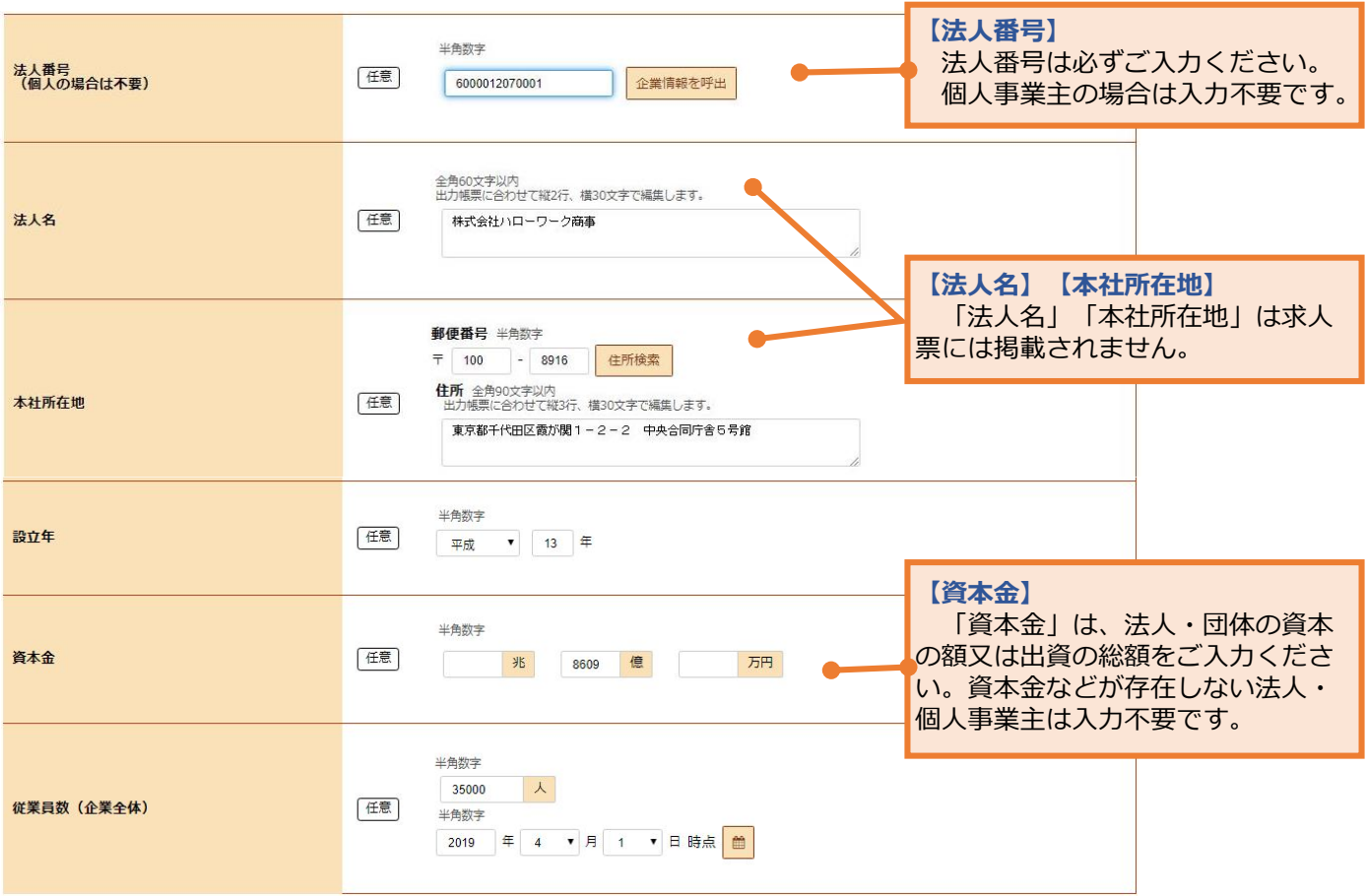

※ 情報を変更すると共通の法人番号を持つ事業所の情報の全てが変わるので注意してください。

1.企業基本情報

2.事業所基本情報

3.事業所詳細情報

4.事業所就業場所情報

5. 事業所 P R 情報

6.画像情報

事業所の基本的な情報(事業所名、代表者名、所在地、電話番号など)を、画面にしたがって入力してください。

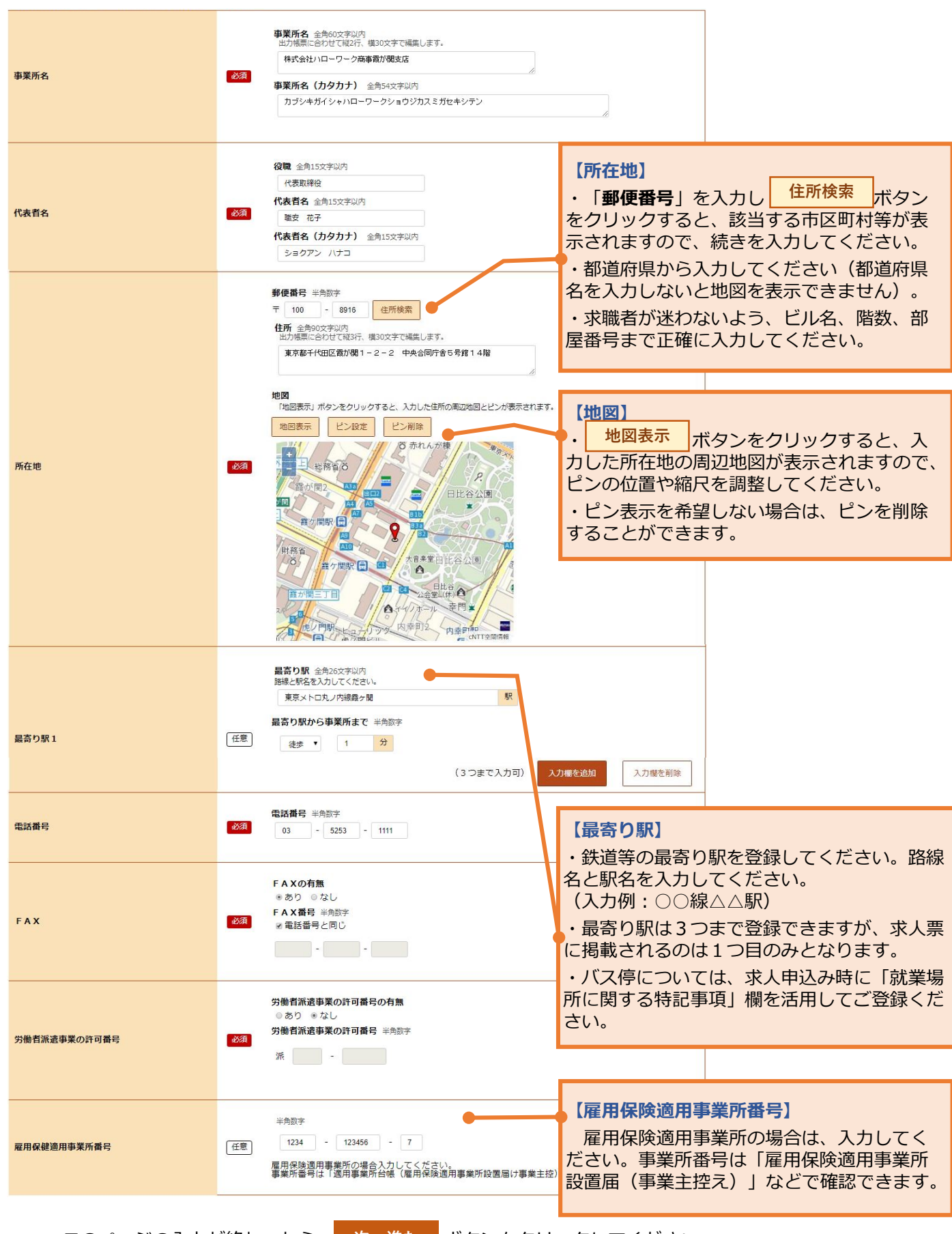

1.企業基本情報

2.事業所基本情報

3.事業所詳細情報

4.事業所就業場所情報

5.事業所 P R 情報

6.画像情報

事業所の事業内容や会社の特長などを、画面にしたがって入力してください。

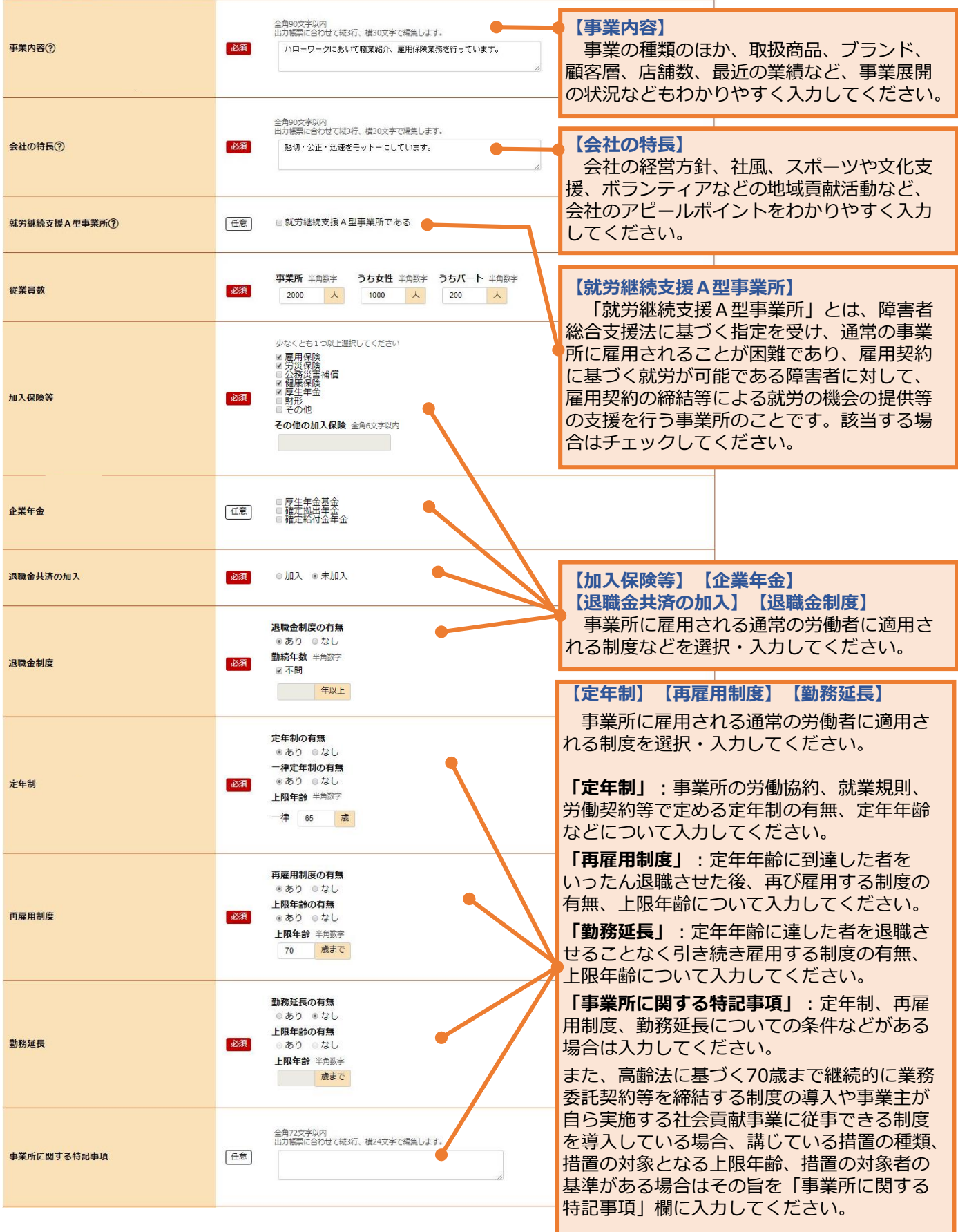

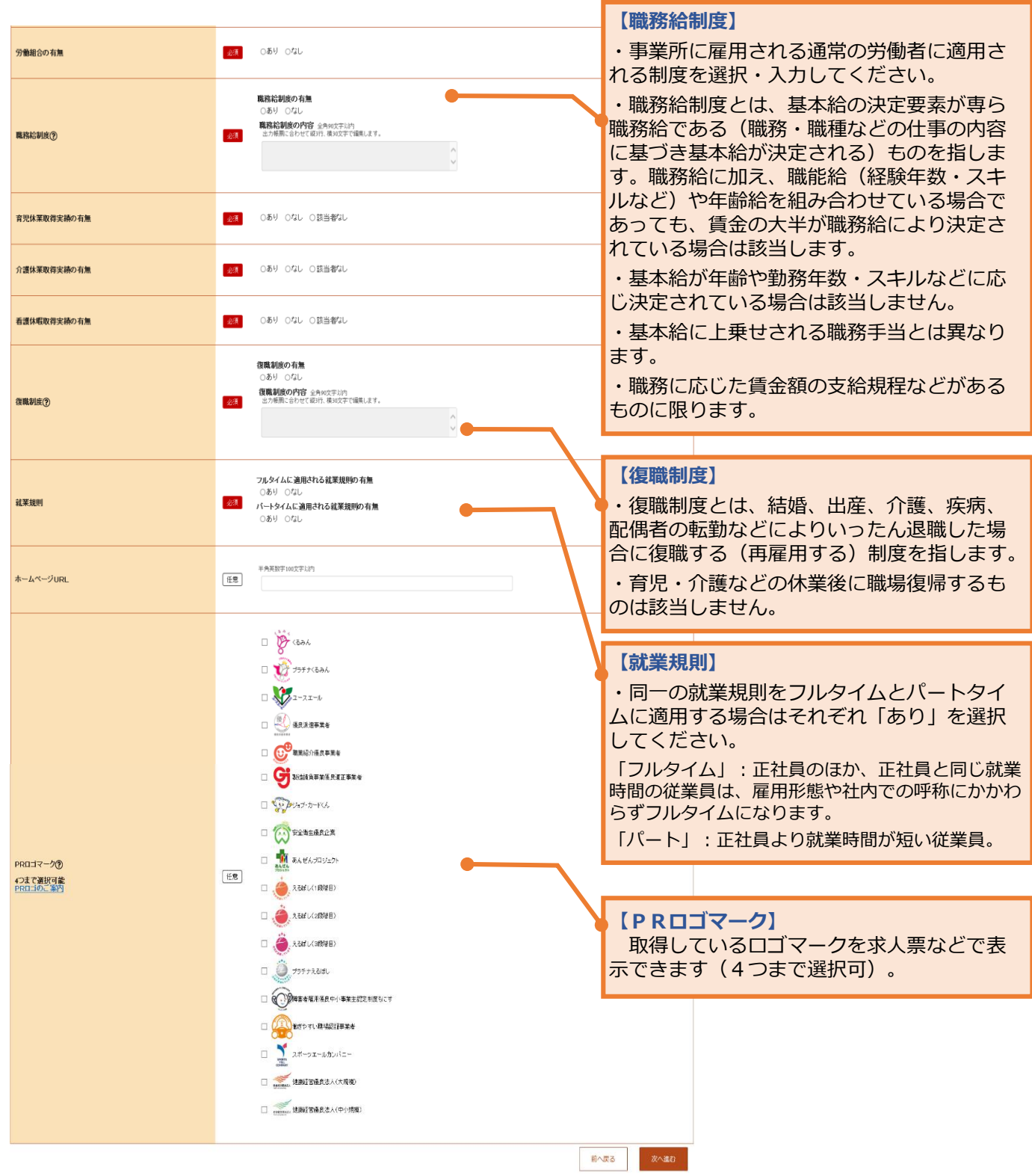

このページの入力が終わったら、「次へ進む」ボタンをクリックしてください。 **次へ進む**

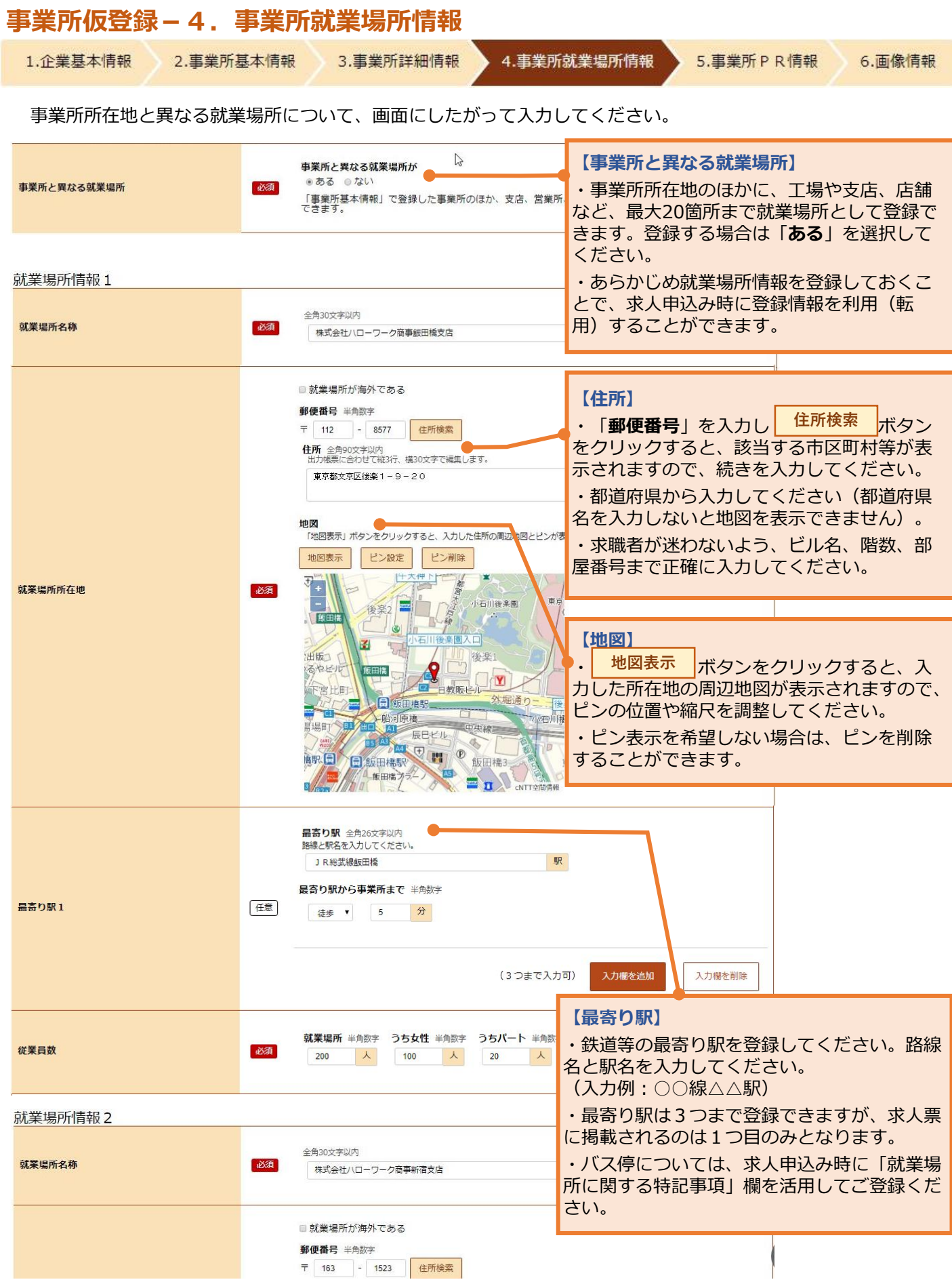

1.企業基本情報 2.事業所基本情報

3.事業所詳細情報

4.事業所就業場所情報

5.事業所 P R 情報 6.画像情報

PR情報(代表的な支店·営業所·工場等、福利厚生·研修制度、両立支援の内容など)を、画面にしたがって 入力してください。

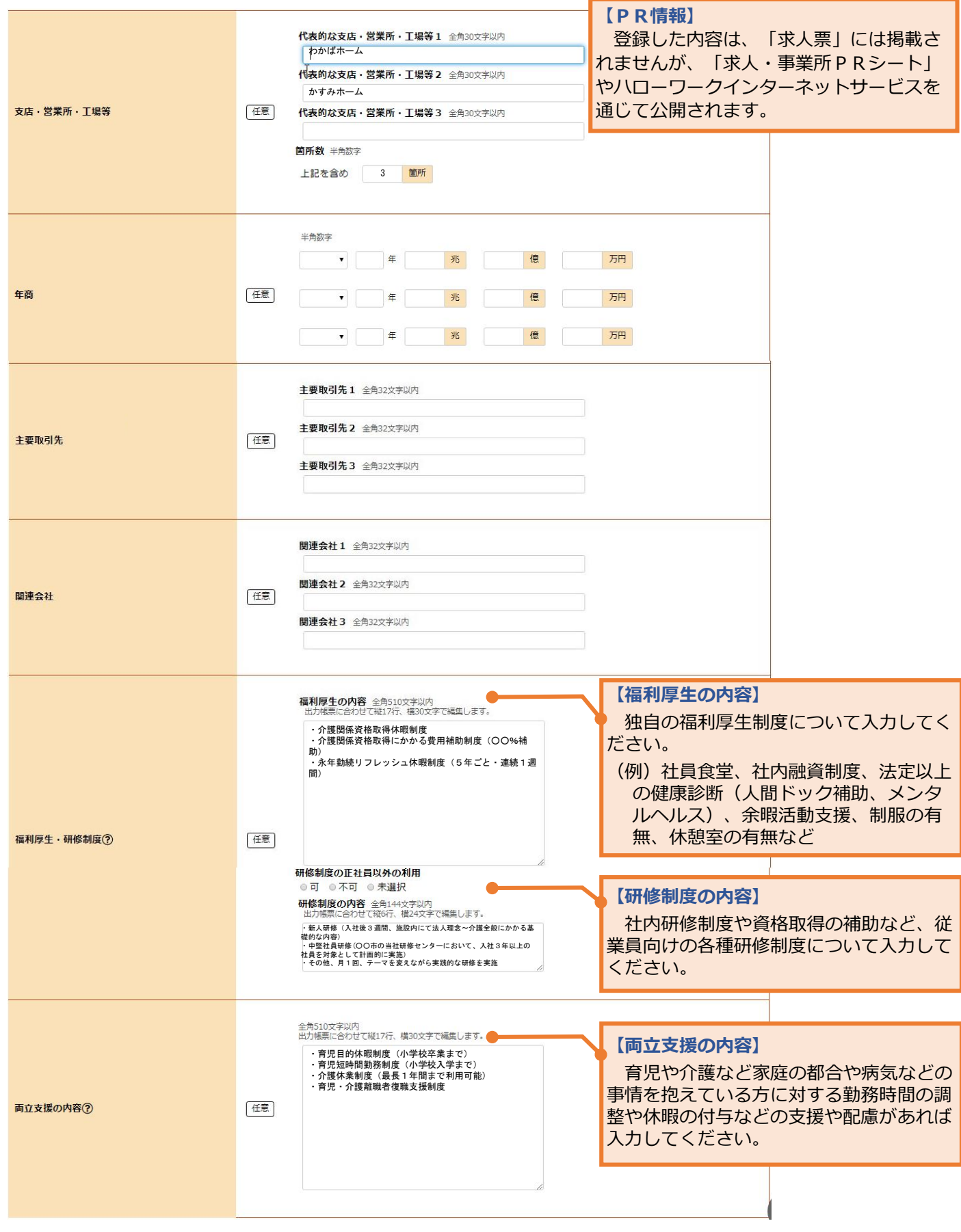

#### **【障害者に対する配慮に関する状況】**

障害者専用求人(障害者に限定して募集する求人)の提出予定の有無に かかわらず、できる限りご入力ください(障害者専用求人以外にも障害者 が応募する場合があります)。

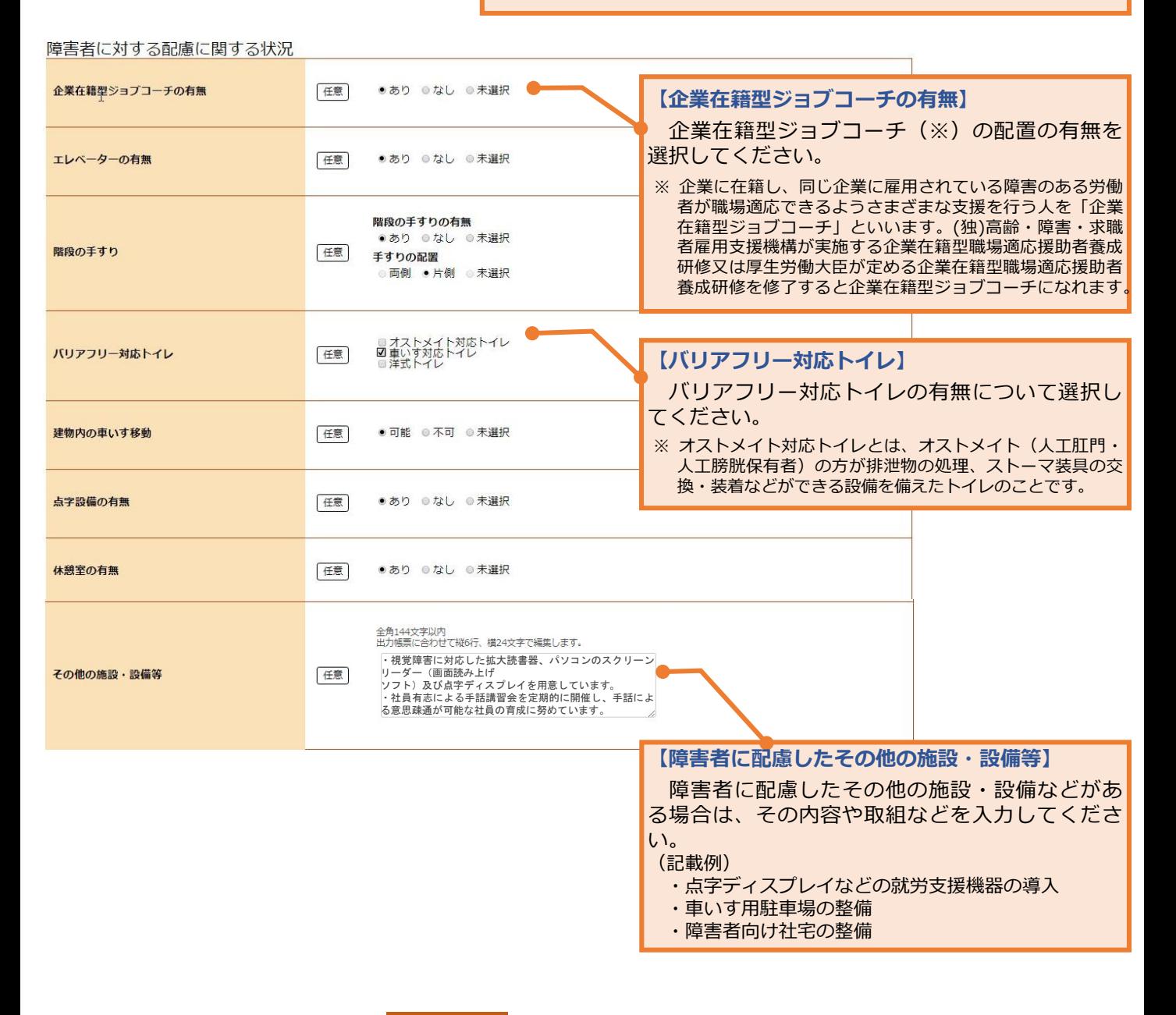

このページの入力が終わったら、 次へ進む ボタンをクリックしてください。

# **事業所仮登録-6.画像情報**

4.事業所就業場所情報 1.企業基本情報 2.事業所基本情報 5.事業所 P R 情報 6.画像情報 3.事業所詳細情報

画像情報を登録すると、ハローワークインターネットサービスやハローワーク内のパソコン(検索・登録用端末)で公 開されます。(求人票には掲載されません。)

- ■登録できる写真:建物外観、作業風景、使用機械、製造・販売品など
- ■登録できるその他の画像:会社パンフレット、会社ロゴ、関係資料など
- ■登録できる画像数:10ファイル
- ■ファイルのサイズ:1ファイルにつき2MBまで
- ■ファイルの種類: JPEG、GIF、PNG、BMP
- (注)画像情報の著作権・肖像権等が求人者ではなく第三者にある場合は、求人者の方が、関係者に対してハローワークの求 職者等にインターネットを通じて公開することについて承諾を得る必要があります。

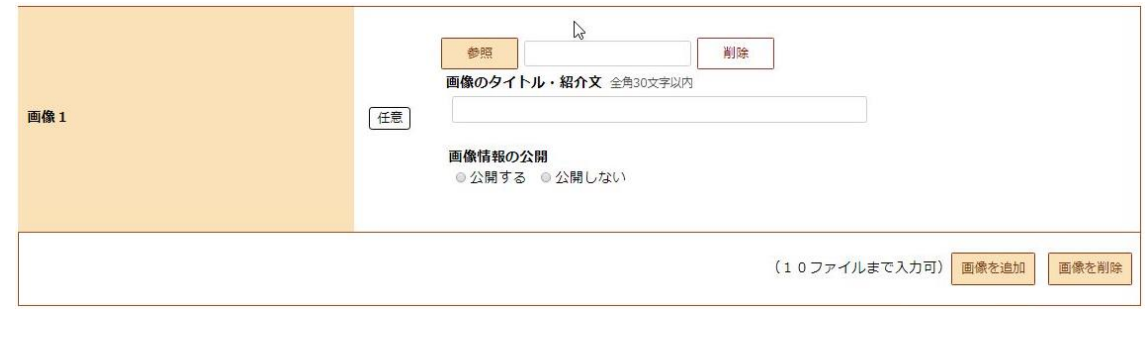

これで事業所情報の入力が終わりますので、
完了 | ボタンをクリックしてください。

**事業所仮登録完了**

事業所情報の入力 (仮登録) が完了しました。続けて、<mark>ま入情報を入力 ボタンをクリックし、</mark> 求人情報を入力してください。 **求人情報を入力**

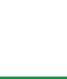

⑩

厚生労働省・都道府県労働局・ハローワーク